## **Подключение к камере через мобильное приложение Bitvision**

1. Для удаленного просмотра камеры с мобильного устройства необходимо скачать с Play Маркет или AppStore и установить приложение Bitvision. После установки запустите приложение:

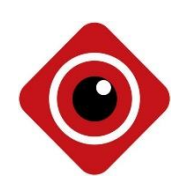

2. Зарегистрируйтесь в приложении, для этого нажмите кнопку сверху с силуэтом человека «Вначале выполните вход».

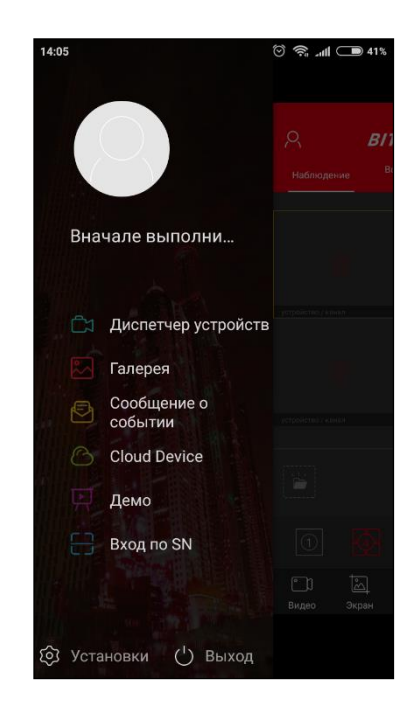

3. Нажмите «Регистрация». Введите адрес почты и пароль (дважды), после чего нажмите кнопку «Send Email code». Зайдите на указанную почту, вам должно прийти сообщение с кодом подтверждения, введите его в окно подтверждения. Поставьте галочку «о согласии с политикой конфиденциальности», после чего нажмите подтвердить, ваша учетная запись будет создана.

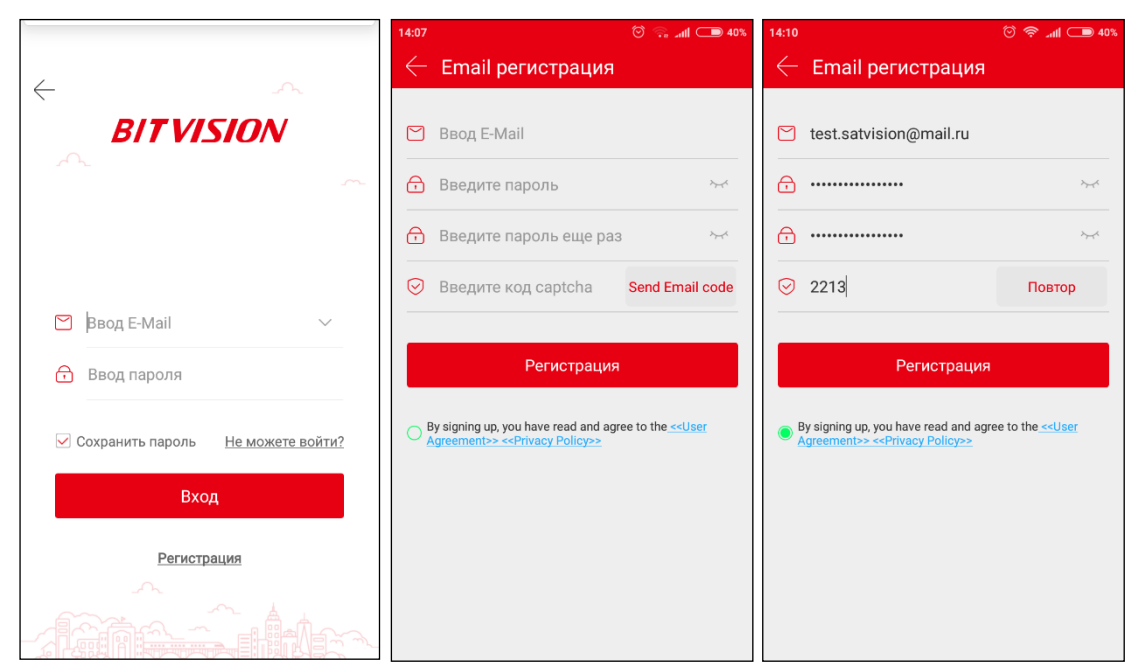

4. Введите имя пользователя и пароль от учетной записи для входа, нажмите «Вход».

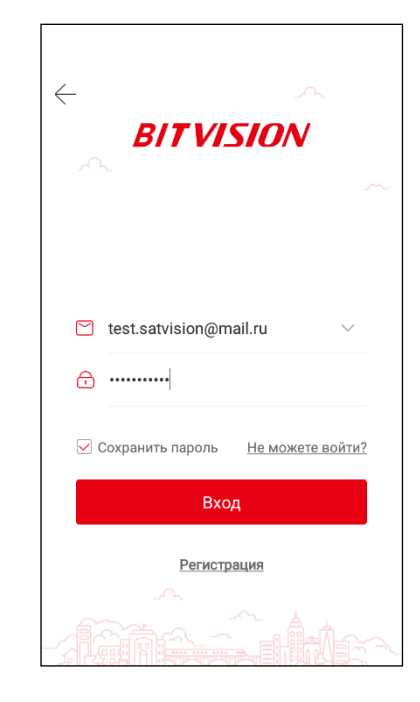

5. Для добавления камеры в учетную запись, нажмите «Диспетчер устройств», «+», «Добавить», отсканируйте S/N (серийный номер), так же вы можете ввести его вручную или введите IP-адрес камеры (если вы добавляете камеру по статическому адресу). После введения S/N, пропишите имя пользователя и пароль от камеры, а также код подтверждения Captcha (который вы сможете найти на наклейке на коробке или на наклейке на камере). Нажмите «Отправка».

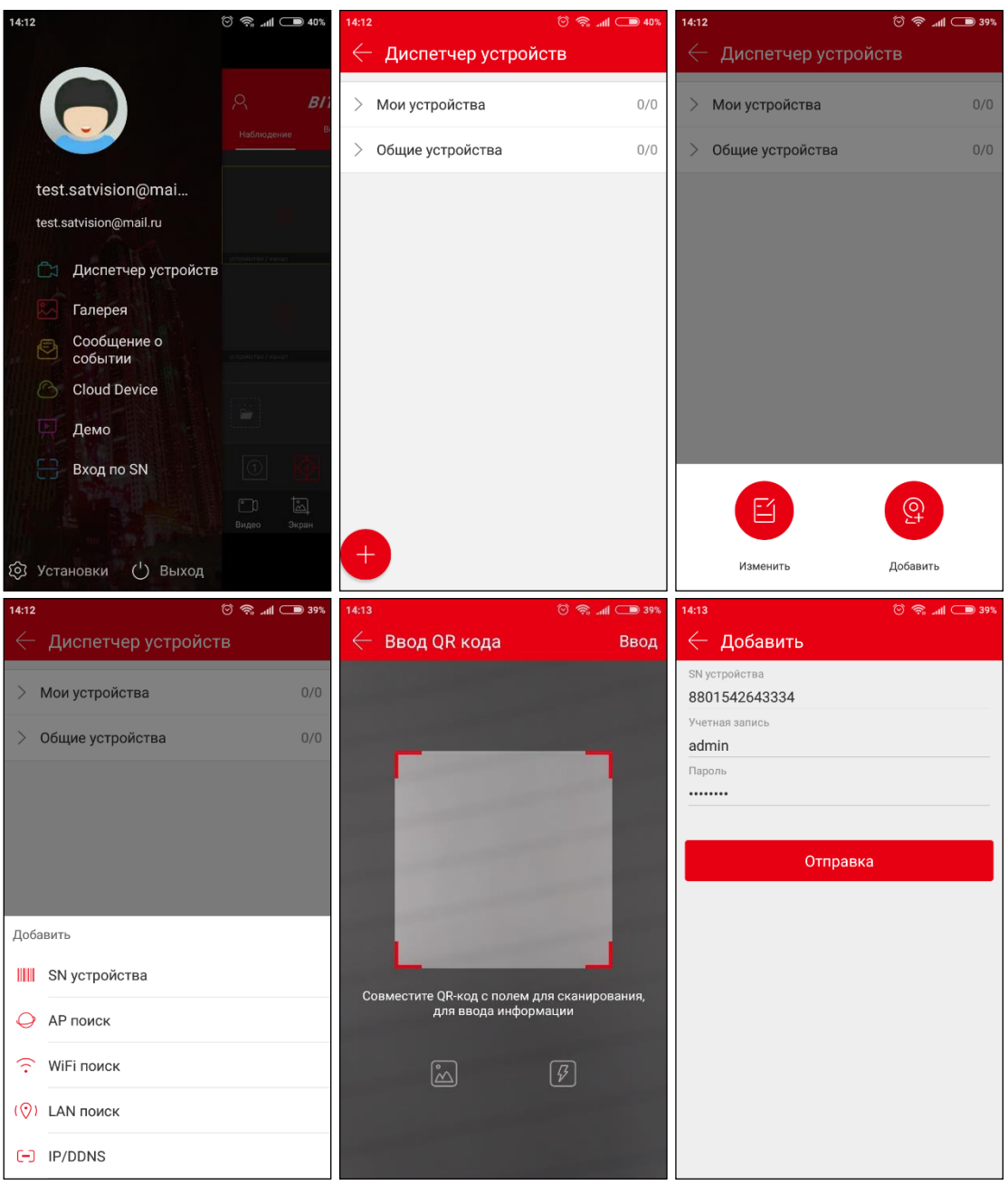

**Примечание! В некоторых камерах 2019 года, данный код подтверждения не требуется.**

6. Введите имя устройства (под которым она будет отображаться в приложении) и группу, в которую будет добавлена камера. После чего нажмите «Завершено». Ваша камера будет добавлена в указанную группу.

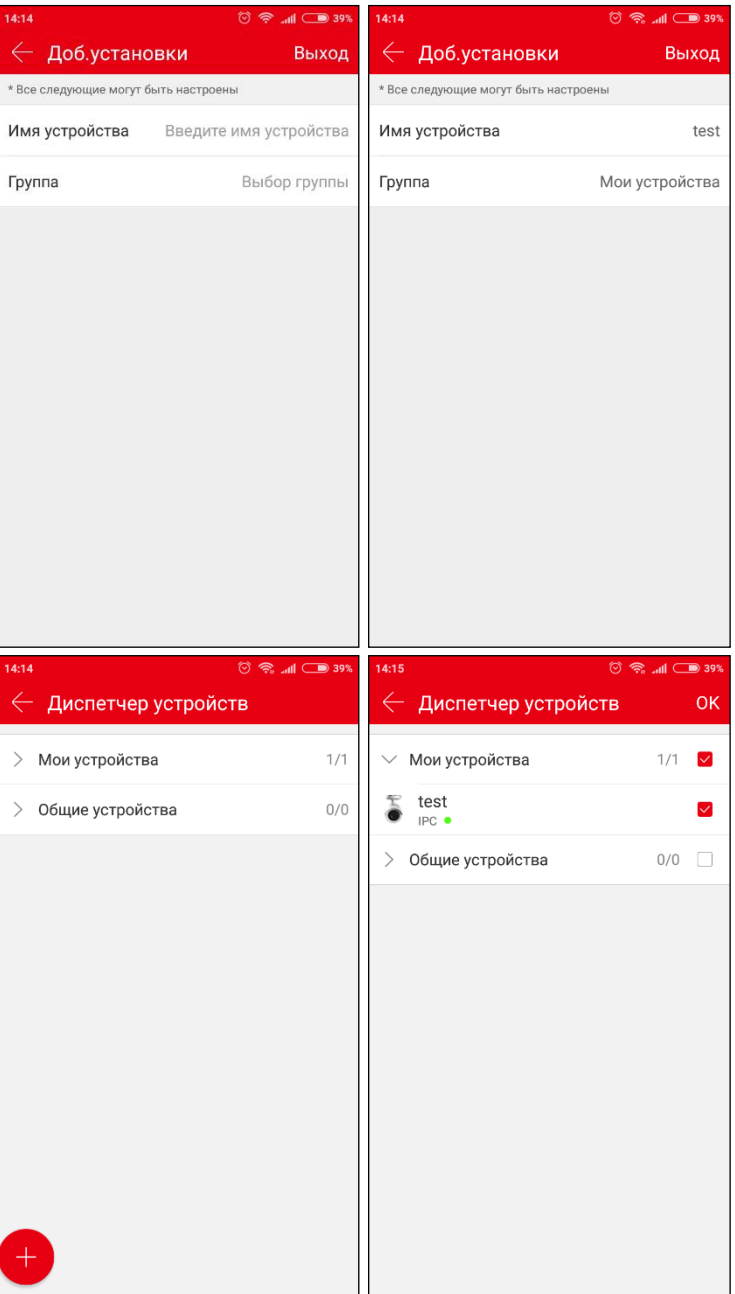

7. Перейдите в раздел «Наблюдение».

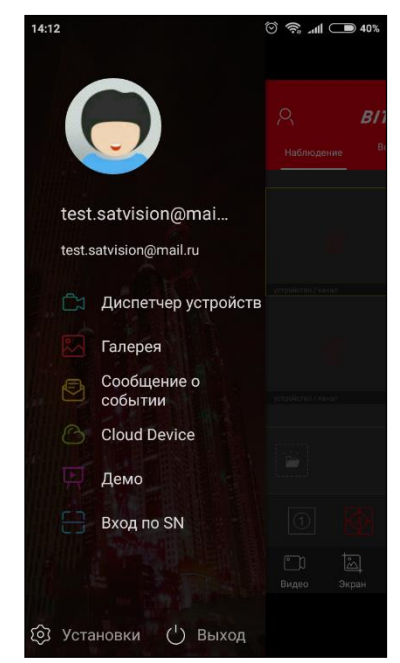

8. В открывшемся окне нажимаем «+», выделяем несколько камер (если это обычная камера или одну если это фишай камера) и нажимаем «Просмотр».

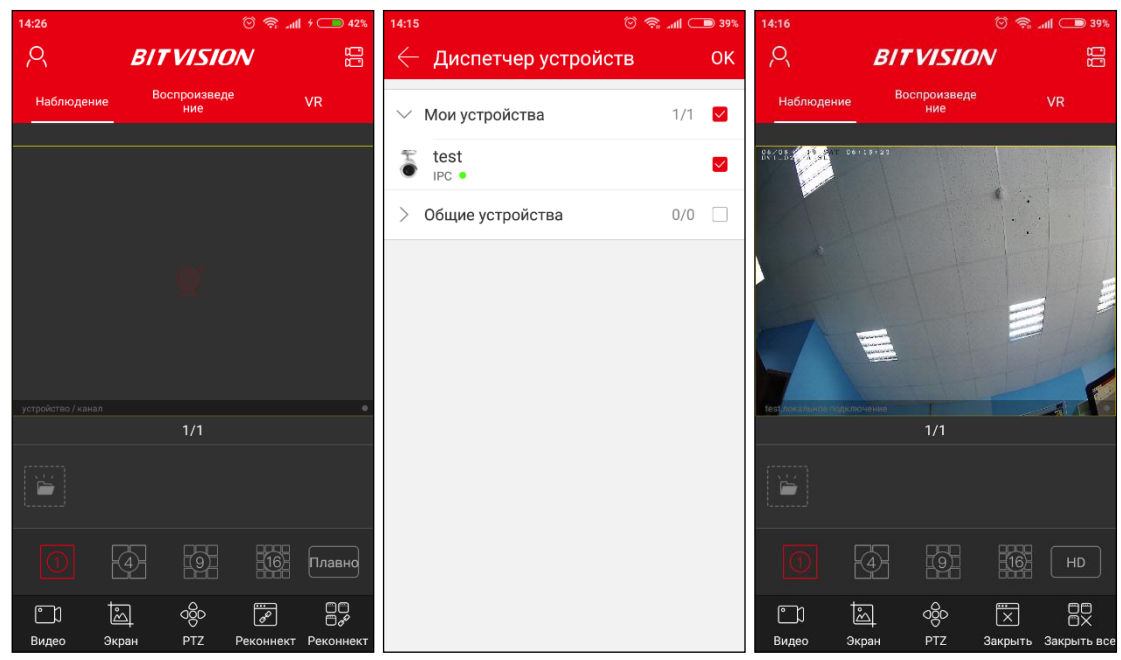

9. Так же можно без добавления в группы устройств просматривать по одной камере за раз. Для этого откройте раздел «Вход по SN» Отсканируйте QR код или введите его в ручном режиме, пропишите имя пользователя и пароль от камеры. После чего нажмите «Вход».

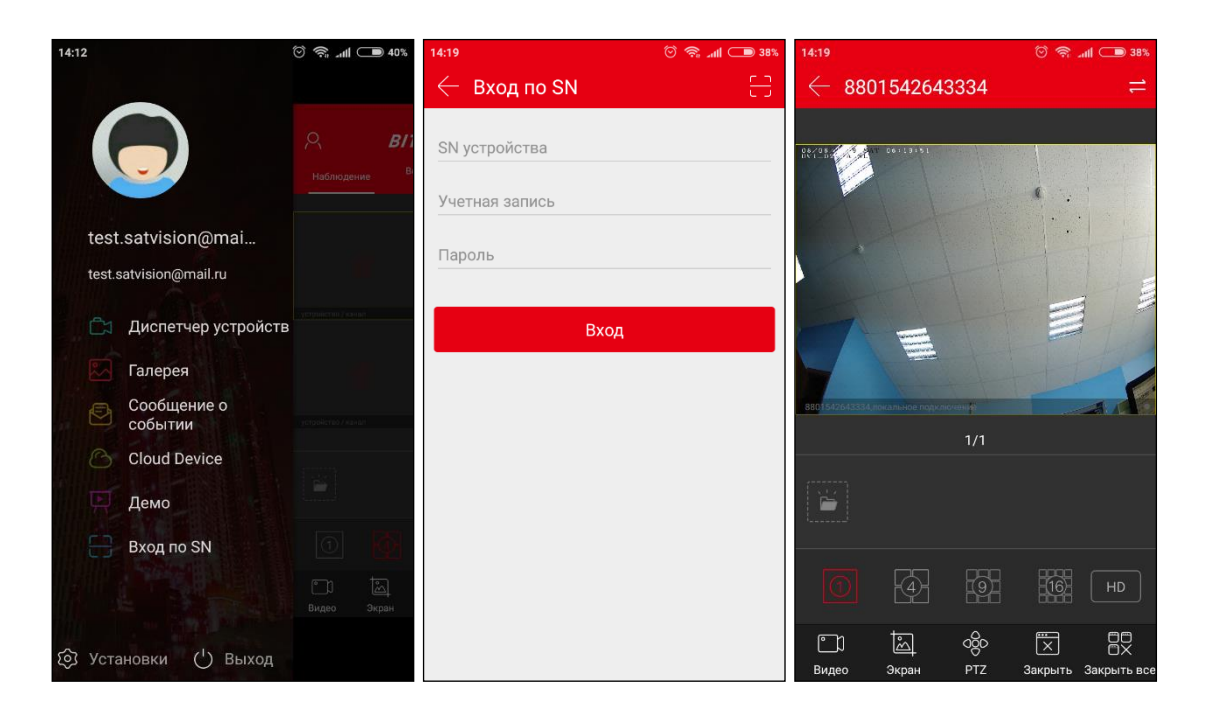